# **Manual elemental de uso de IBM SPSS Statistics (v.29)**

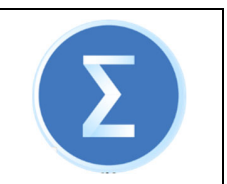

## **Índice:**

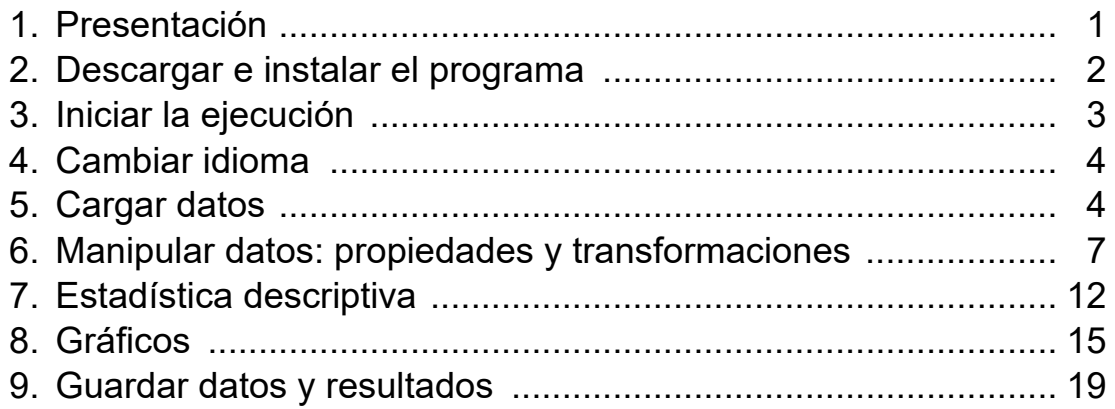

### **1. Presentación**

SPSS es un programa informático potente y versátil para realizar análisis estadísticos. Desde su creación ha ido evolucionando y se hizo muy conocido al ser uno de los primeros en incorporar una interfaz de menús para facilitar su manejo (*user-friendly)*. Aún así, un usuario avanzado puede utilizar el lenguaje de comandos para ganar mayor control de los resultados.

Actualmente este programa pertenece a la empresa IBM, quien lo adquirió en 2009 y lo ha desarrollado para ampliar sus funcionalidades. En origen la sigla SPSS significaba *Statistical Package for the Social Sciences*, pero al extender su uso a otros sectores, incluido el sanitario, ahora se traduce por *Statistical Product and Service Solutions*1.

 <sup>1</sup> Wikipedia contributors. (2024, January 12). SPSS. In *Wikipedia, The Free Encyclopedia*. Retrieved 11:31, January 31, 2024, from https://en.wikipedia.org/w/index.php?title=SPSS&oldid=1195034814

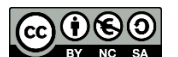

**COD***Departament de Fonaments Clínics - UB* 1

#### **2. Descargar e instalar el programa**

Por ser SPSS un producto comercial hay que disponer de una copia con licencia de uso. Los alumnos de la UB pueden utilizarlo de dos maneras:

- Desde las aulas de informática donde o bien este programa esté ya instalado en los ordenadores o bien haya un acceso remoto a través de VirtualApps<sup>2</sup>
- Desde sus ordenadores personales, descargando e instalando la versión Premium que distribuye ATIC (Àrea de Tecnologies de la Informació i la Comunicació)

Para obtener la copia de uso personal hay que ir a:

> IBM SPSS Statistics Premium per estudiants https://www.ub.edu/informaticapersonal/programari/ibm-spss-statisticspremium-per-estudiants/

y seguir atentamente las instrucciones de instalación y activación de la licencia con el código de autorización de la UB. La versión a escoger es SPSS 29 tanto para Windows como para MacOS.

Es recomendable que durante la instalación se acepte la creación de acceso directo, o similar, para iniciar de manera cómoda la ejecución del programa.

### **3. Iniciar el programa**

La primera vez que uses SPSS aparecerá una ventada con Diálogo de Bienvenida como la que se ve en la figura 1. Te aconsejamos que marques en la casilla que está abajo a la izquierda que pone "No mostrar este cuadro de diálogo en el futuro" y que luego la cierres. Más adelante, si quieres, podrás reactivarla.

A continuación, aparecerá la ventana del Editor de Datos. En la parte superior de esta ventana está la barra de menús que empieza en Archivo y acaba en Ayuda. En la parte central hay una cuadrícula que recuerda a la hoja de datos de Excel, aunque aquí cada columna es una variable y todas las casillas de esa columna tienen las mismas

 <sup>2</sup> Servei Virtualització d'aplicacions - Aules d'Informàtica: https://www.ub.edu/uibcs/virtualappsfmcs/

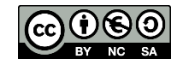

**COOOO** Departament de Fonaments Clínics - UB

propiedades. En la parte inferior hay dos pestañas: Vista de datos y Vista de variables. Ahora está activada la primera. Ver figura 2.

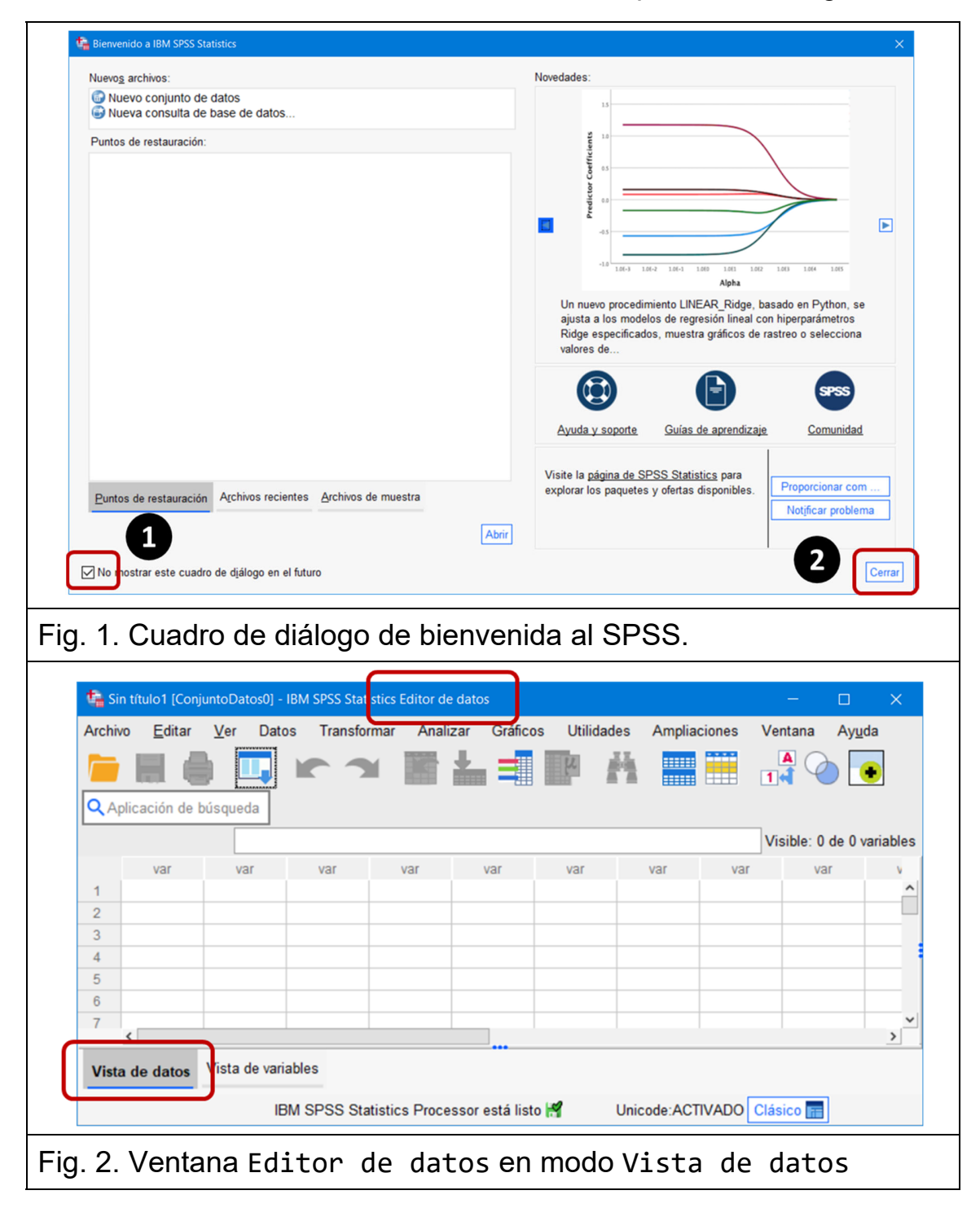

**ெ** *Departament de Fonaments Clínics - UB* 3

#### **4. Cambiar el idioma**

Por defecto el SPSS se pone en marcha en inglés, pero el idioma se puede cambiar. Para ello hay que seleccionar Editar en la barra de menús y luego Opciones en la lista que se despliega. En la ventana que se nos abrirá hay que ir a la pestaña Idioma y modificar Salida e Interfaz de usuario a *Español*. Ver figura 3.

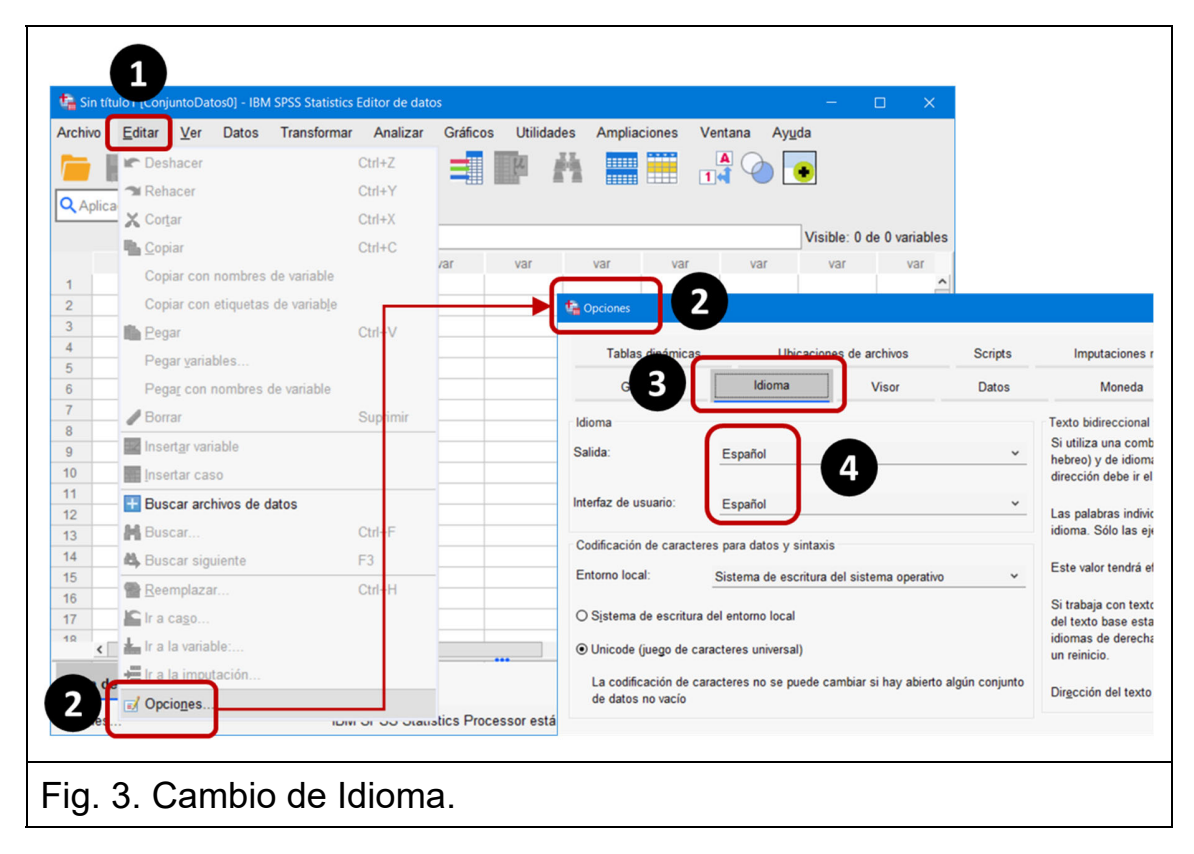

### **5. Cargar datos**

Para empezar a trabajar es necesario tener datos en las casillas del Editor de datos. Hay dos opciones, o introducirlos a mano o cargar los datos almacenados previamente en un fichero. Para esta segunda opción hay que pulsar en Archivo de la barra de menús. A partir de aquí hay varias posibilidades según el formato del fichero. El del ejemplo es de tipo Texto y se denomina SPSS‐datos‐manual.txt, por eso a continuación hay que seleccionar Importar datos y luego Datos de

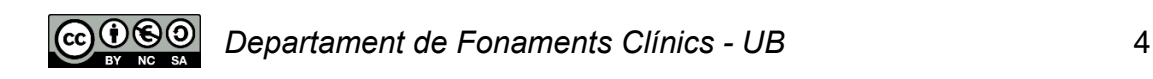

texto. Finalmente habrá que buscar el fichero en las carpetas de nuestro ordenador. Ver Fig. 4.

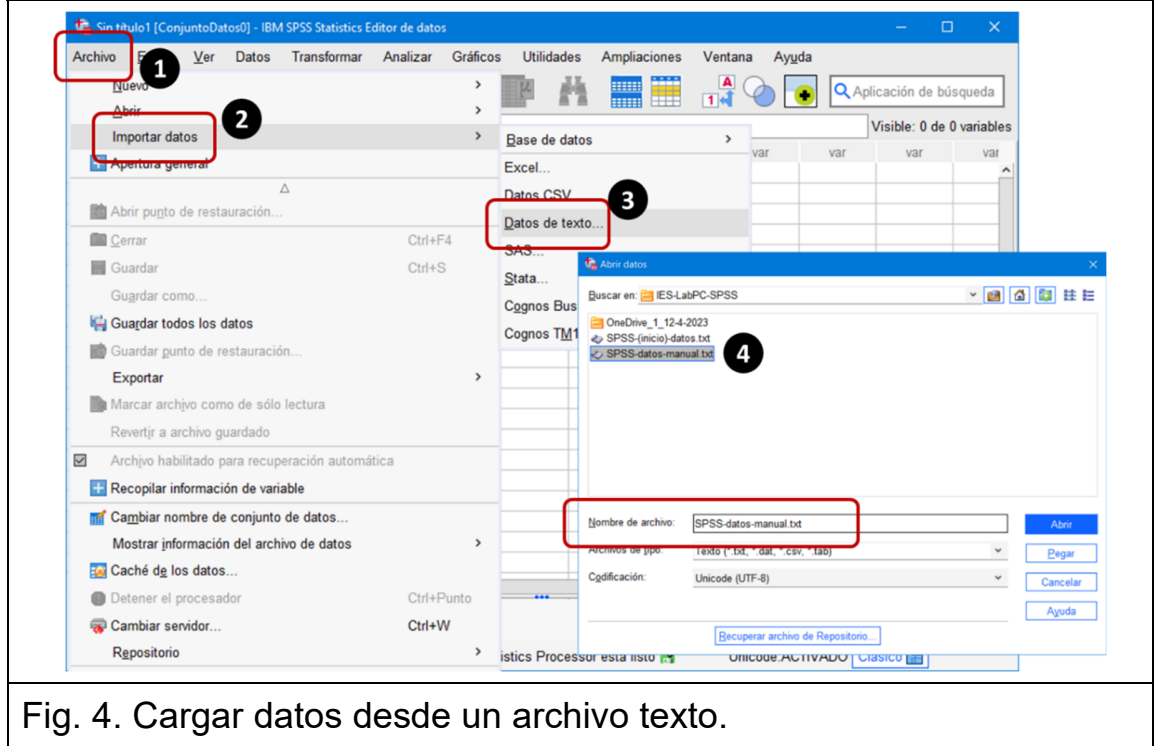

A partir de aquí aparece el asistente para la importación de datos que te acompañará en los siguientes pasos. Ve eligiendo las opciones adecuadas y pulsando 'Siguiente'. Ver figura 5.

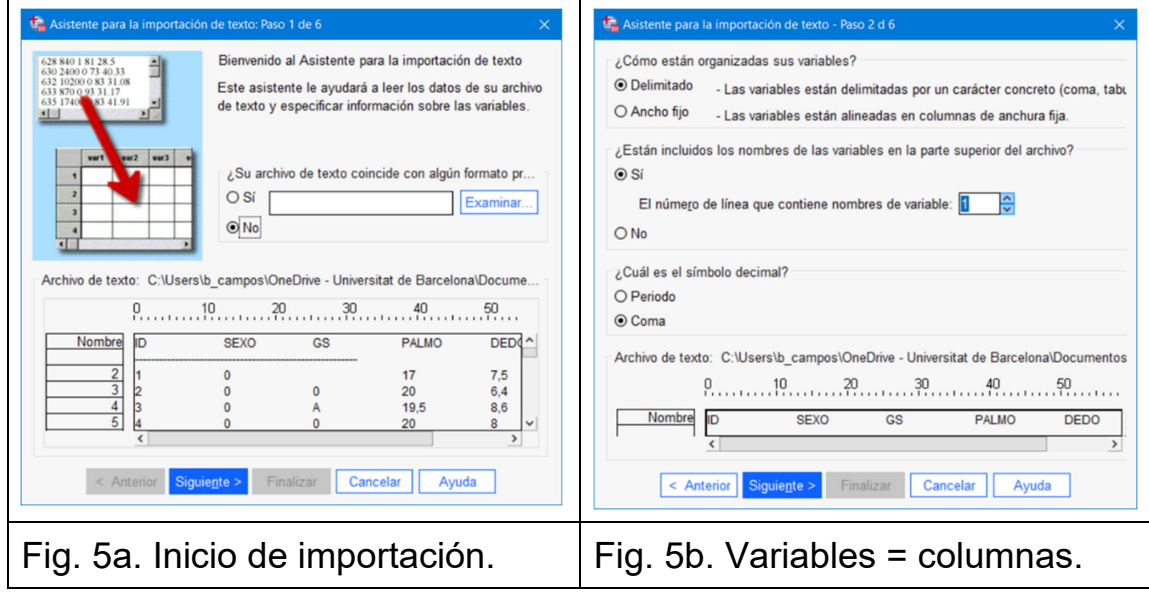

 $\begin{array}{|c|c|c|c|c|c|}\hline \textbf{O} & \textbf{O} & \textbf{$ 

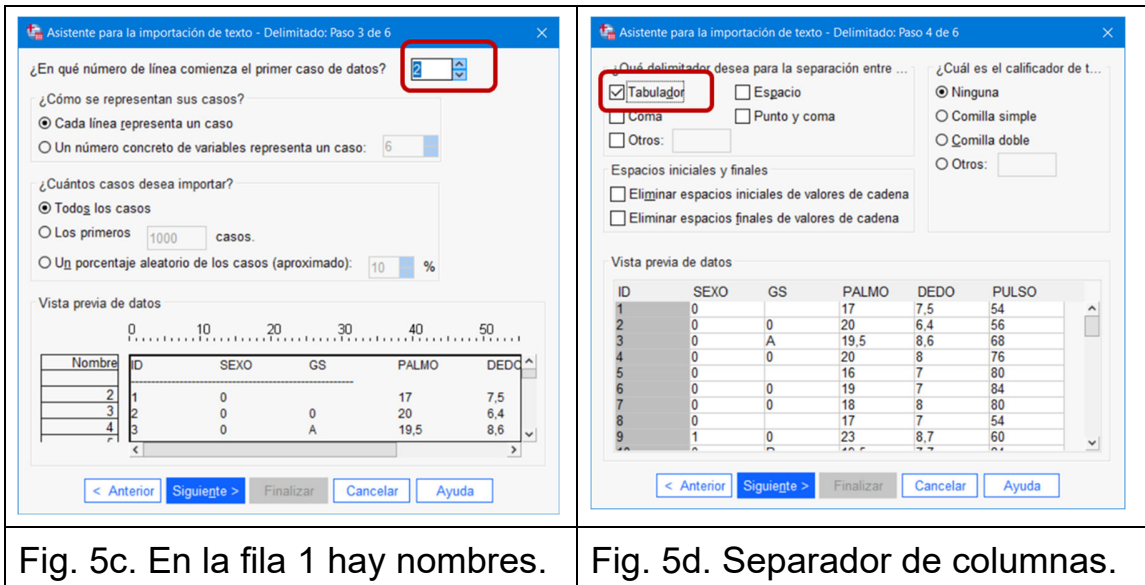

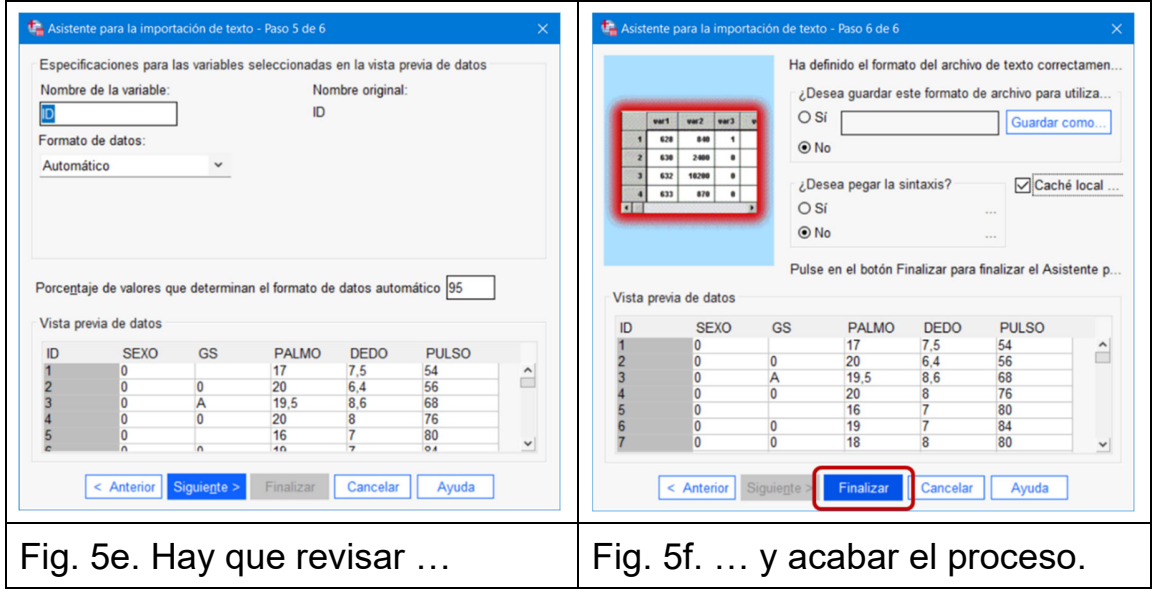

Tras finalizar, el Editor de datos se verá como en la figura 6.

Atención, la acción de cargar los datos hace que se ponga en marcha el visor de la ventana Resultado1, donde encontraremos información de la estructura de los datos leídos (6 variables y 53 casos), así como del nombre y formato de cada columna. A partir de aquí las dos ventanas, datos y resultados, estarán abiertas y se podrá ir de una a otra.

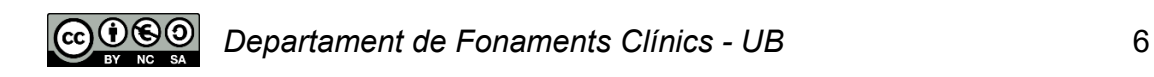

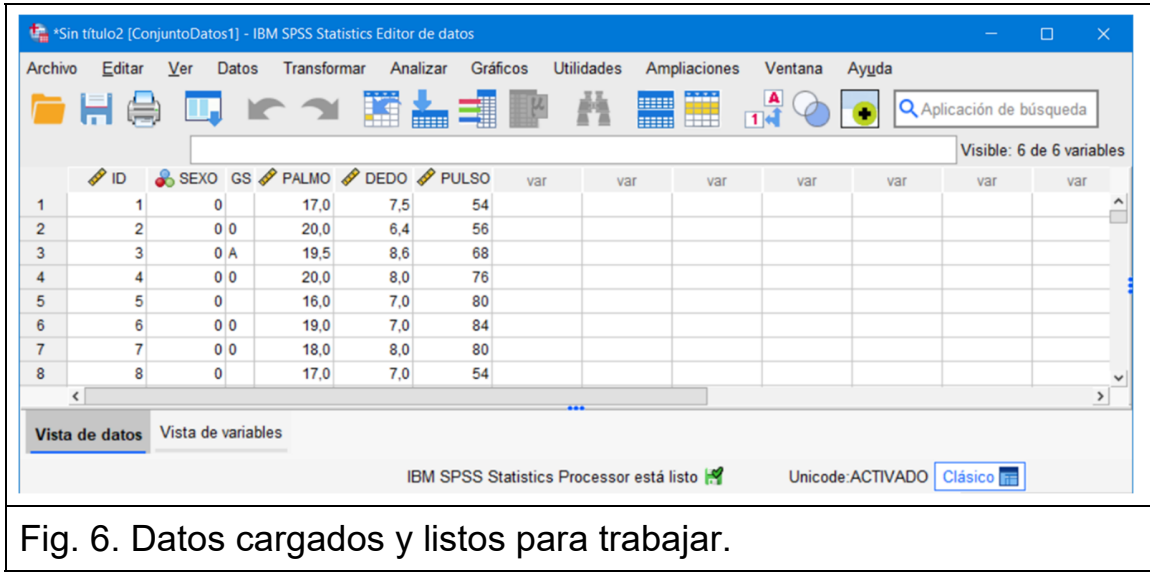

#### **6. Manipular datos: propiedades y transformaciones**

En estadística "manipular datos" puede significar tanto la edición de las propiedades de una variable como su transformación.

Una manera rápida de repasar las propiedades de una variable es cambiar el Editor de datos del modo Vista de datos al Vista de variables. Ahora en columnas veremos algunas de estas propiedades (Fig. 7). Fijémonos que la variable SEXO es de tipo numérico, ya que el fichero original contenía ceros y unos. Esta codificación tiene algunas ventajas informáticas, pero no es un lenguaje natural. Para facilitar la lectura de resultados es conveniente asignar etiquetas que nos recuerden qué significa cada valor. Sabiendo que el 0 representa al sexo masculino y el 1 al sexo femenino añadiremos las etiquetas en la columna Valores. Al tocar encima se abrirá una ventana donde pulsaremos + para escribir el primer valor y su correspondiente etiqueta y luego otra vez más para el segundo valor. Finalmente oprimiremos el botón Aceptar. Al volver al modo Vista de datos hemos de pulsar en el icono de etiquetas de valor para visualizar el cambio:  $\frac{2}{104}$ 

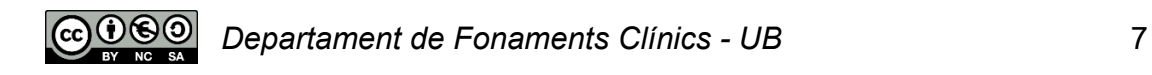

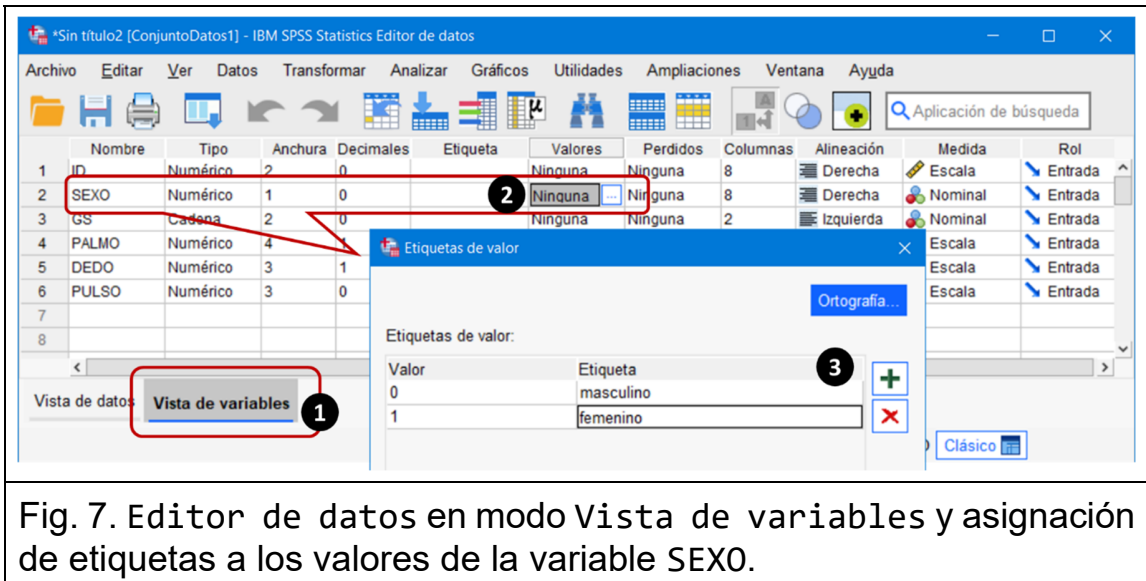

El menú Transformar permite Calcular una variable nueva (p.ej. el índice de masa corporal a partir de peso y altura) o modificar una existente (p. ej. conversión de unidades de pulgadas a centímetros). También permite Recodificar variables, lo que interesa para convertir variables cuantitativas en categóricas (p.je. de puntuación de un examen a calificación cualitativa).

Supongamos que quisiéramos calcular una nueva variable que fuera el cociente entre la longitud del dedo medio de la mano izquierda (variable DEDO) y la longitud del palmo de la misma mano<sup>3</sup> (variable PALMO). El primer paso sería ir al menú Transformar y pulsar en Calcular variable. En la ventana que aparece habrá que, por un lado, escribir el nombre de la nueva variable (RATIO) y, por otro, la expresión numérica para obtener el resultado: DEDO / PALMO. Ver figura 8.

IMPORTANTE: En SPSS los nombres de las variables tienen que empezar por una letra, @, # ó \$, pero el resto puede ser cualquier combinación de letras, números y caracteres, excluyendo los signos de puntuación (punto, coma, etc…) y el guion (-).

<sup>3</sup> DEDO. Se midió la distancia, en cm, que va desde la base del dedo índice hasta el extremo de ese dedo. PALMO. Se midió la distancia, en cm, que va desde el extremo del pulgar hasta el del meñique, estando la mano extendida y abierta.

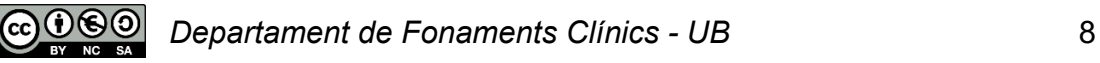

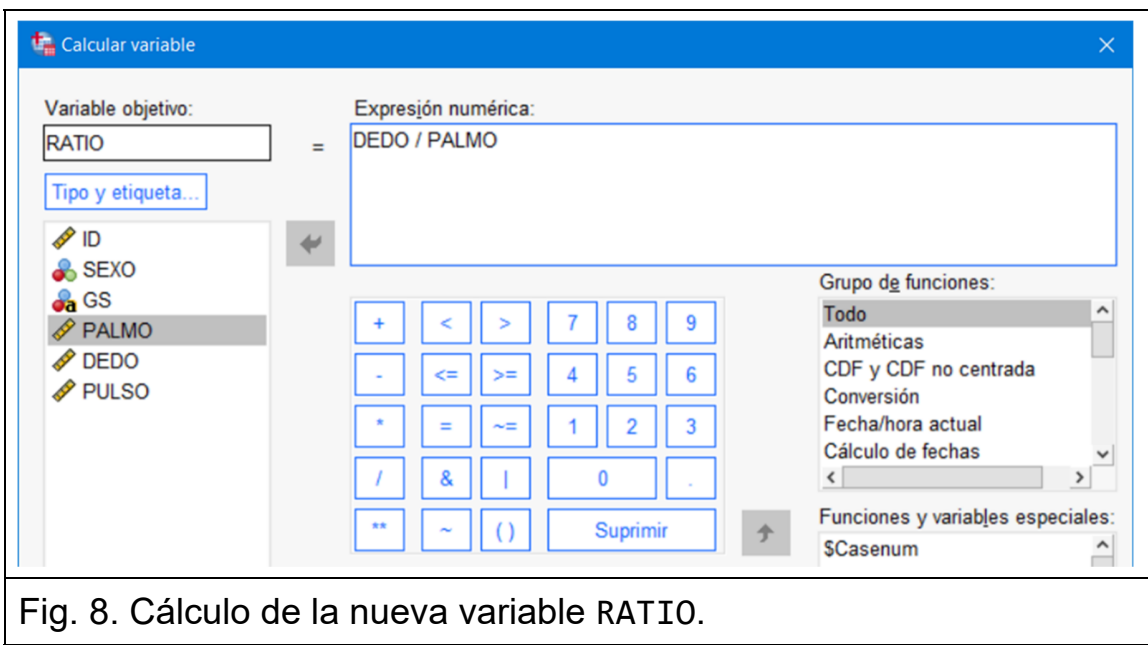

Después de pulsar Aceptar podremos ver la nueva variable RATIO incorporada a la ventana de datos ocupando la última columna. Ver figura 9. Observar también la variable SEXO con sus etiquetas.

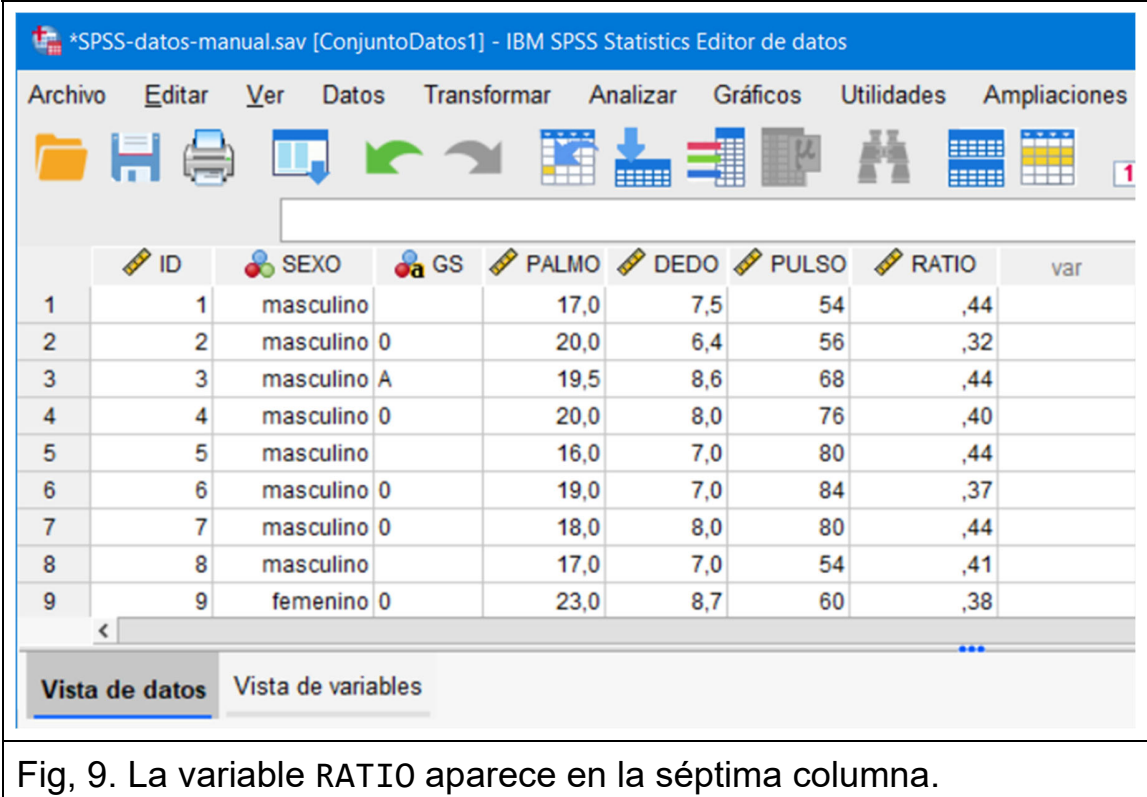

 $\begin{array}{|c|c|c|c|c|c|}\hline \textbf{O} & \textbf{O} & \textbf{$ 

En el siguiente ejemplo vamos a clasificar a los individuos en categorías de pulso según la siguiente definición:

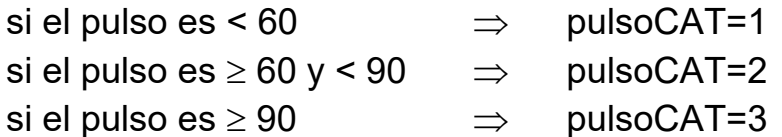

Para ello iremos al menú Transformar y pulsaremos esta vez en Recodificar en distintas variables. En la nueva ventana primero elegiremos PULSO que está a la izquierda y la trasladaremos a la derecha con la flecha. Luego escribiremos pulsoCAT como nombre de Variable de salida y pulsaremos en Cambiar. Hecho esto tocaremos en Valores antiguos y nuevos para definir las categorías.

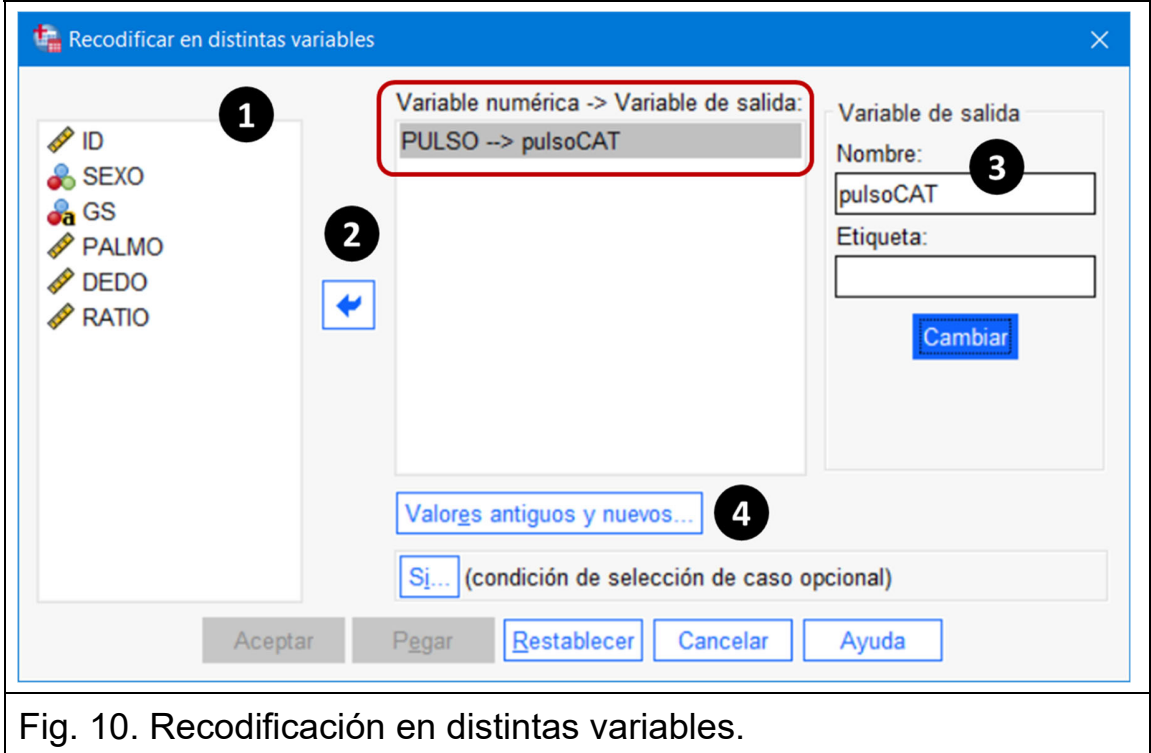

En la siguiente ventana empezaremos definiendo la primera categoría usando la opción Rango, LOWEST hasta el valor (a la izquierda) donde escribiremos 60, la opción Valor (a la derecha) donde escribiremos 1, y pulsaremos en Añadir. Luego usaremos la opción Rango donde escribiremos 60 en un cuadro y 90 en el otro, la opción Valor para poner 2 y volvemos a pulsar en Añadir. Finalmente usamos

la opción Rango, valor hasta HIGHEST donde escribiremos 90 y la opción Valor para poner 3 y pulsamos en Añadir. Para finalizar las definiciones apretaremos el botón Continuar y así volveremos a la ventana anterior donde pulsaremos Aceptar.

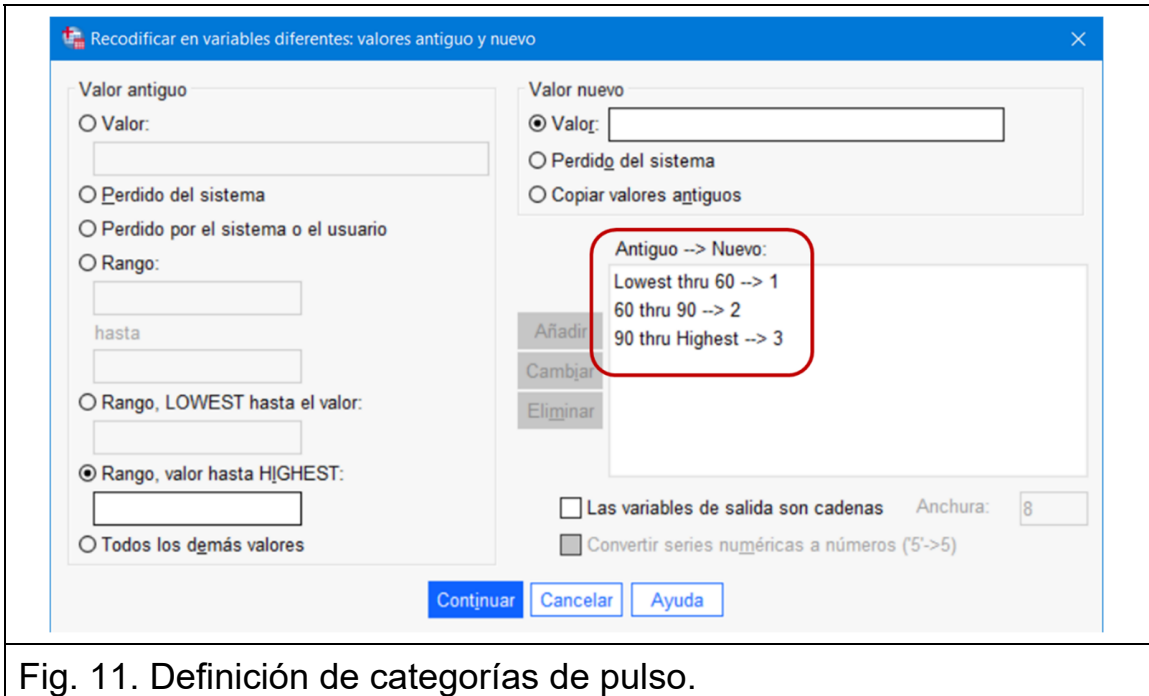

La nueva variable pulsoCAT la veremos incorporada en el Editor de datos detrás de RATIO. Ver figura 12. Los valores 1, 2 y 3 aparecen con dos decimales porque es el formato por defecto, pero podemos quitarlos modificando esta propiedad en la Vista de variables, y también añadir etiquetas.

| var | <b>G</b> GS PALMO PDEDO PULSO PRATIO <b>S</b> pulsoCAT |     |    |     |      | SEXO        | $\mathscr{P}$ ID |                |
|-----|--------------------------------------------------------|-----|----|-----|------|-------------|------------------|----------------|
|     | 1,00                                                   | .44 | 54 | 7.5 | 17.0 | masculino   |                  |                |
|     | 1,00                                                   | .32 | 56 | 6,4 | 20,0 | masculino 0 | 2                | $\overline{2}$ |
|     | 2,00                                                   | .44 | 68 | 8,6 | 19.5 | masculino A | 3                | 3              |
|     | 2,00                                                   | .40 | 76 | 8.0 | 20,0 | masculino 0 | 4                | 4              |
|     | 2,00                                                   | .44 | 80 | 7.0 | 16,0 | masculino   | 5                | 5              |
|     | 2,00                                                   | .37 | 84 | 7.0 | 19,0 | masculino 0 | 6                | 6              |
|     | 2,00                                                   | .44 | 80 | 8.0 | 18.0 | masculino 0 |                  | 7              |
|     | 1,00                                                   | .41 | 54 | 7.0 | 17,0 | masculino   | 8                | 8              |
|     | 1,00                                                   | ,38 | 60 | 8,7 | 23,0 | femenino 0  | 9                | 9              |

Fig. 12. Editor de datos con pulso CAT en la octava columna.

*Departament de Fonaments Clínics - UB* 11 ௵௵

#### **7. Estadística descriptiva**

En el centro de la barra de menús está Analizar, que es el menú más importante de este programa. Al pulsar en él se despliega una larga lista de métodos estadísticos que están ordenados, más o menos, de más sencillos a más complejos. Una de las primeras entradas es Estadísticos descriptivos que a su vez nos lleva a otra lista. En este punto hay que pensar cuál es el tipo de datos y qué queremos hacer con ellos. Una consigna fácil es la siguiente:

- Variables **cualitativas**: Tablas de Frecuencias
- Variables **cuantitativas**: Media, desviación típica, etc …

En la ventana de datos hay tres variables cualitativas: GS (grupo sanguíneo, de tipo cadena) así como SEXO y pulsoCAT (ambas codificas con números). Para hacer la tabla de frecuencia de una de ellas, GS por ejemplo, haremos:

```
Analizar → Estadísticos Descriptivos → Frecuencias
```
En la ventana que se abre marcaremos la variable de interés (GS a la izquierda) y después tocaremos en la flecha para trasladarla a la derecha y a continuación en Aceptar. Ver figura 13.

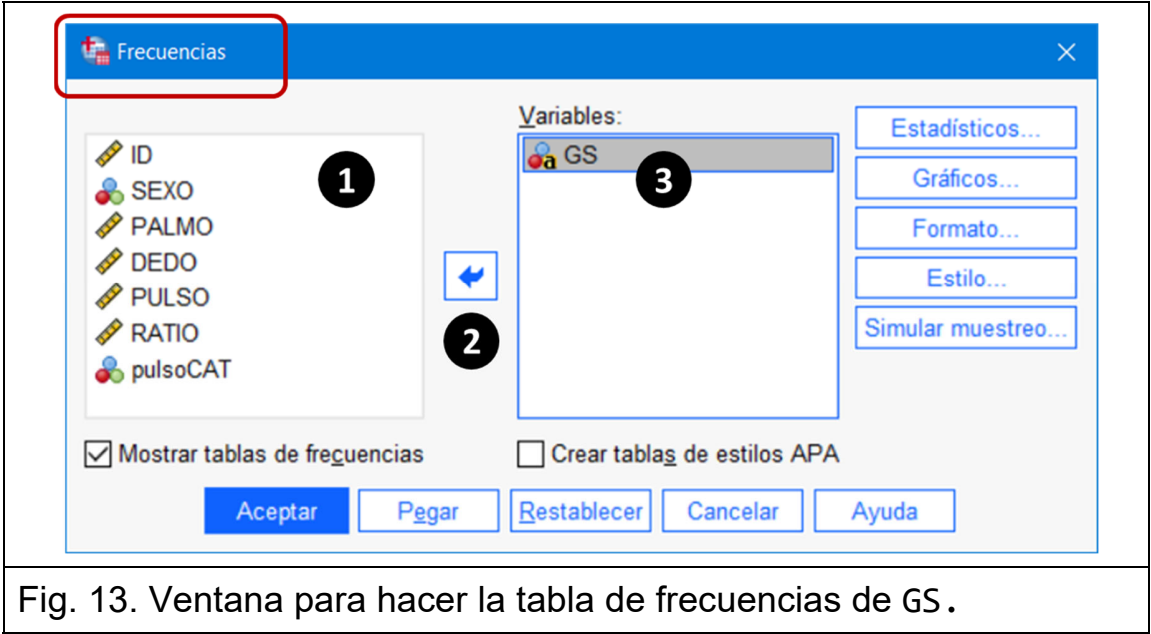

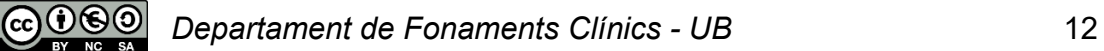

La tabla de frecuencias resultantes aparecerá en la Ventana Resultado1, la misma que se abrió antes al cargar los datos.

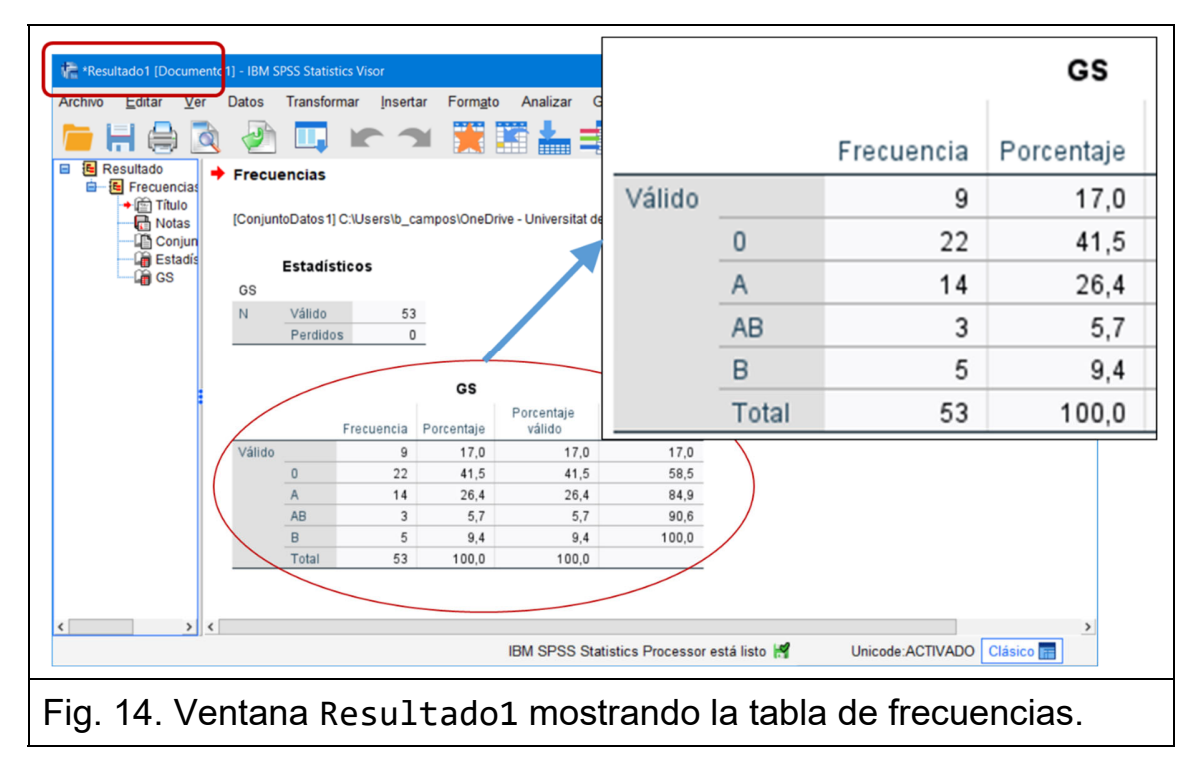

La tabla clasifica a los 53 individuos en 5 categorías. La primera categoría agrupa a aquellos que dejaron en blanco el GS (valores *missing*). Las otras cuatro corresponden a los grupos 0, A, AB y B.

Variables cuantitativas en este conjunto de datos son PALMO, DEDO, PULSO y RATIO. Para resumir las observaciones de los 53 individuos de una de ellas, PALMO por ejemplo, haremos lo siguiente:

```
Analizar → Estadísticos Descriptivos → Descriptivos
```
En la ventana que se abrirá seleccionaremos la variable PALMO y luego pulsaremos en la flecha para trasladarla a la izquierda, igual que hemos hecho anteriormente, pero antes de Aceptar pulsaremos en el botón Opciones para repasar los estadísticos que se pueden calcular. Al apretar en el botón Continuar volveremos a la ventana Descriptivos y entonces pulsaremos Aceptar. Ver figura 15.

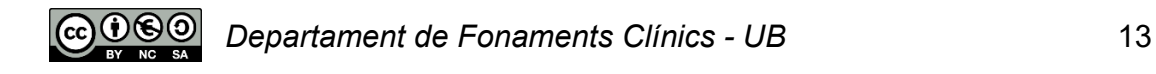

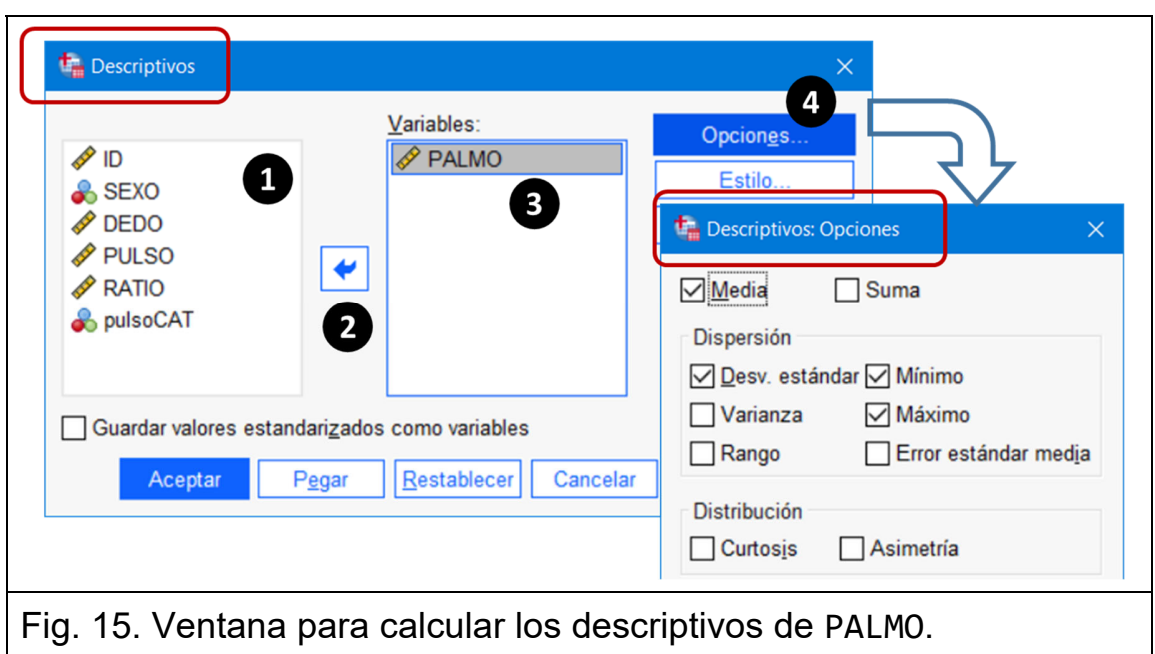

Los valores de los descriptivos calculados de PALMO aparecerán en la ventana Resultados1, debajo de la tabla de frecuencias de GS.

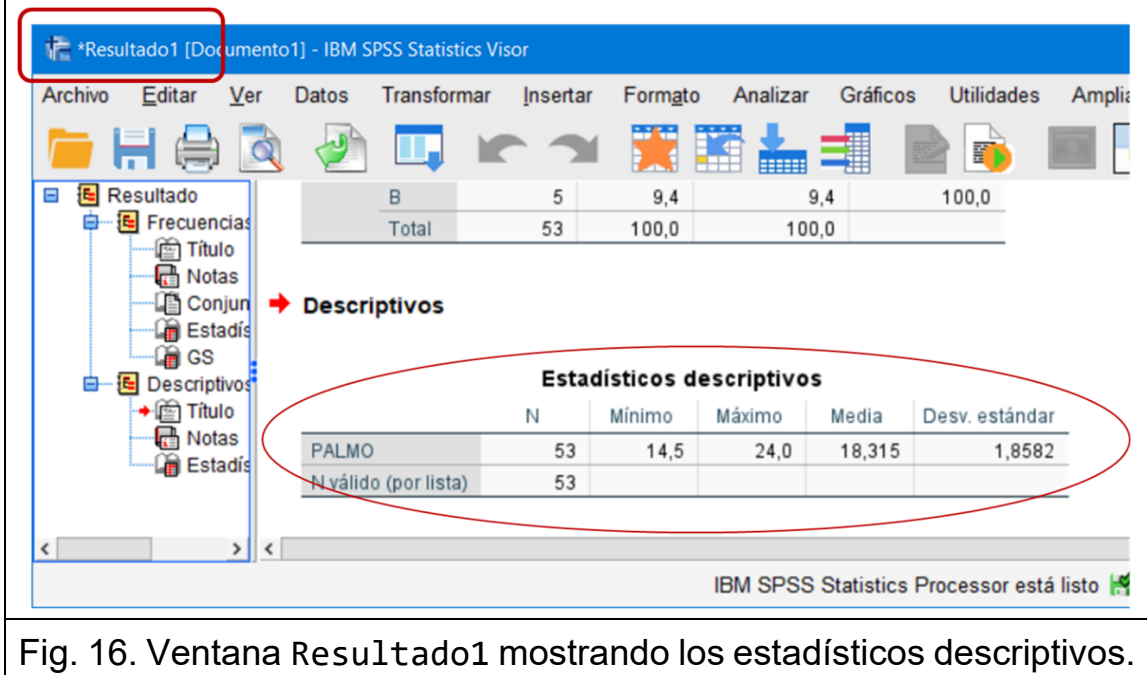

El primer estadístico es el número de observaciones (N=53), y después el mínimo (14,5), el máximo (24,0), la media aritmética (18,315) y la

*Departament de Fonaments Clínics - UB* 14

desviación típica muestral (o desviación estándar muestral) (1,8582).

## **8. Gráficos**

El menú Gráficos está en la barra de menús al lado de Analizar. Pulsarlo hace aparecer una lista con muchas opciones y la que nos interesa depende del tipo de datos. Ahora la consigna sencilla es:

- Variables **cualitativas**: Barras
- Variables **cuantitativas**: Histograma

Empezaremos representando los datos de la variable cualitativa GS (grupo sanguíneo), siguiendo estos pasos y pulsando en Definir:

Gráficos → Barras → Simple & Resúmenes para grupos de casos

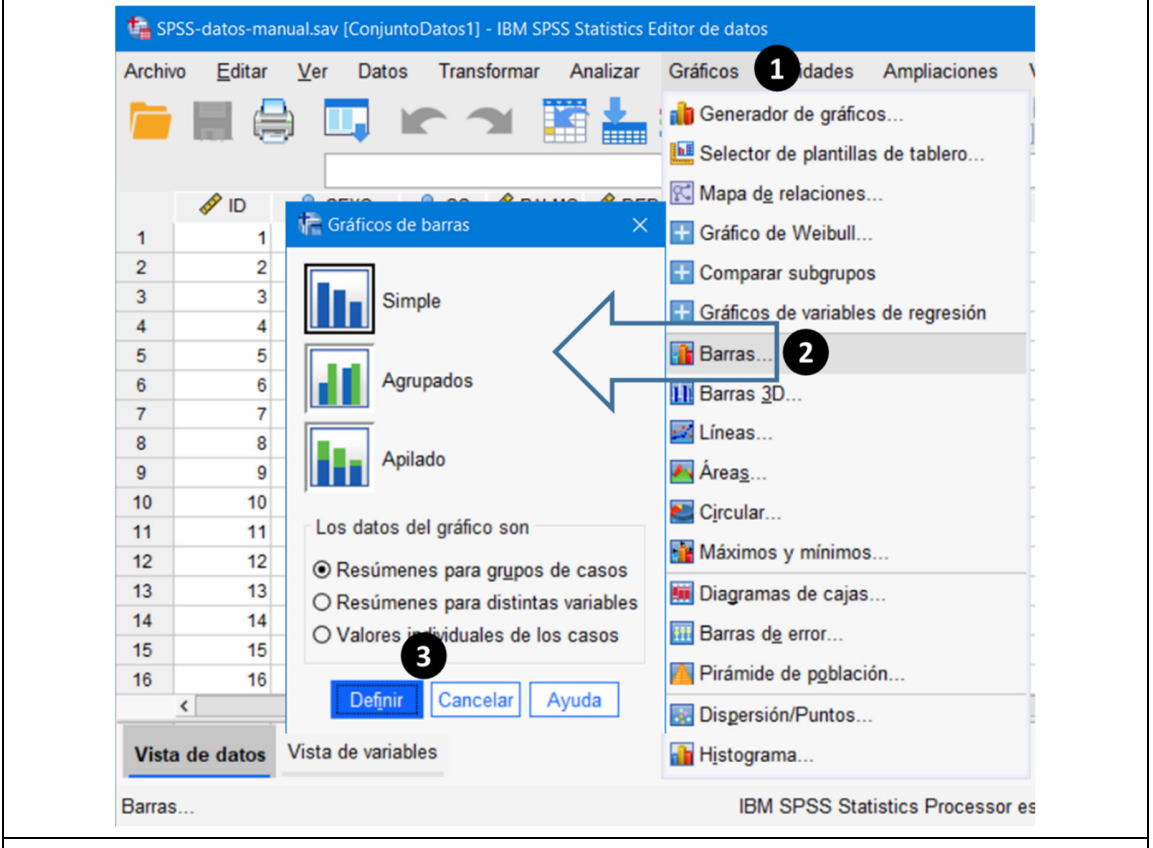

Fig. 17. Selección de un diagrama de Barras

Luego hay que escoger la variable y traspasarla al cuadro Eje de categorías. Ver figuras 17 y 18.

௵ *Departament de Fonaments Clínics - UB* 15

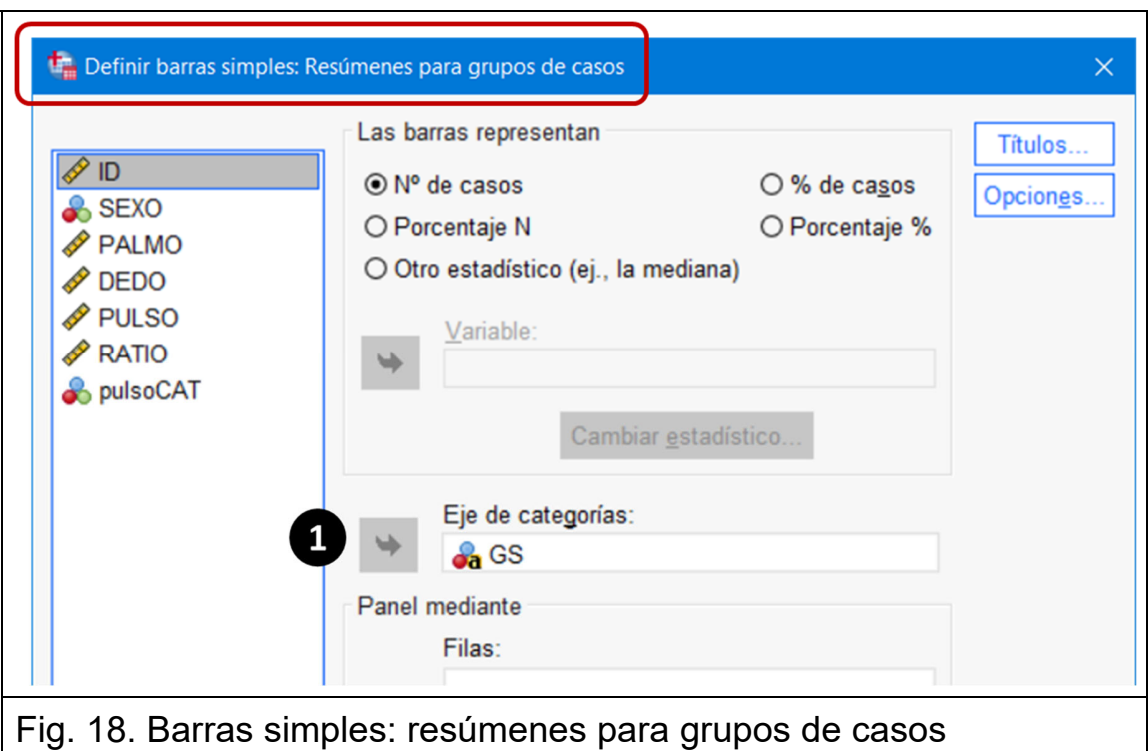

Tras pulsar en Aceptar, iremos a la ventana Resultado1 donde encontraremos el diagrama de barras de GS. Ver figura 19.

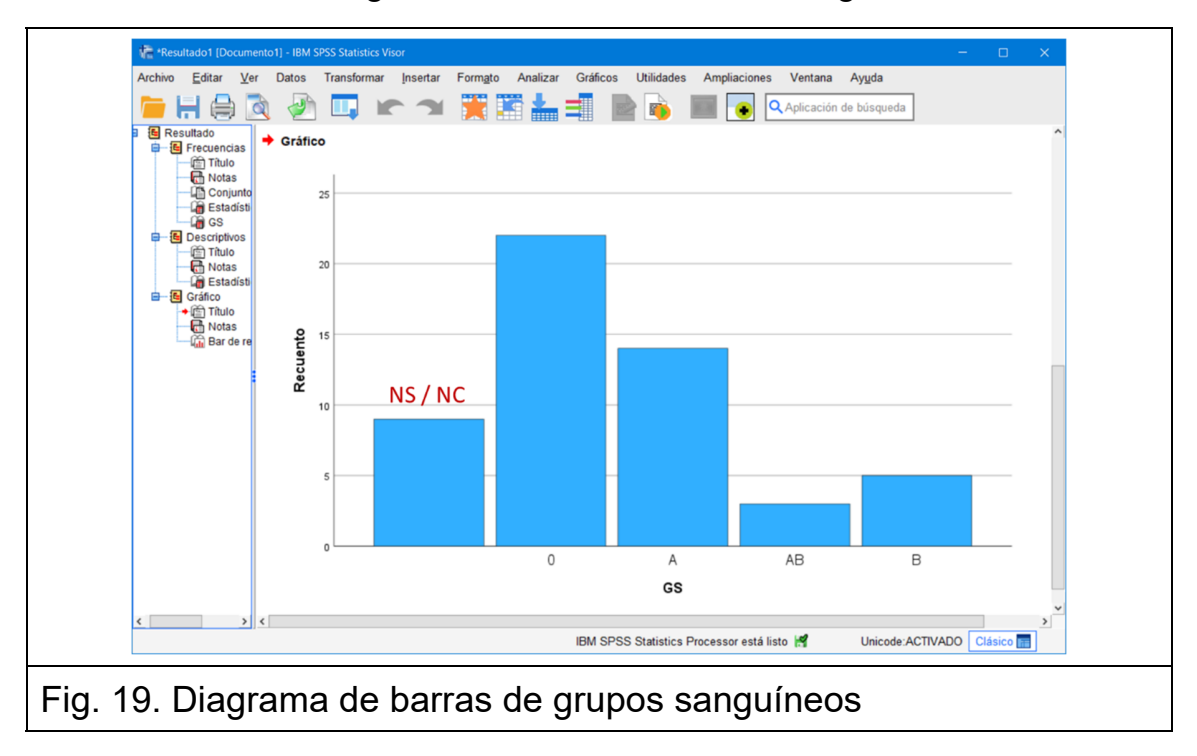

La primera barra del diagrama corresponde a la categoría de los  $CO$   $\bigcirc$   $\bigcirc$   $\bigcirc$ *Departament de Fonaments Clínics - UB* 16

individuos que no aportaron información de su grupo sanguíneo (NS/NC). Si recodificáramos esta variable de tipo cadena en una de tipo numérico, las casillas con valores ausentes (*missing*) pueden tener un código especial para que el programa que no las incluya ni en la tabla de frecuencias ni en el diagrama de barras.

La variable cuantitativa PALMO la representaremos mediante un Histograma realizando un procedimiento similar al anterior:

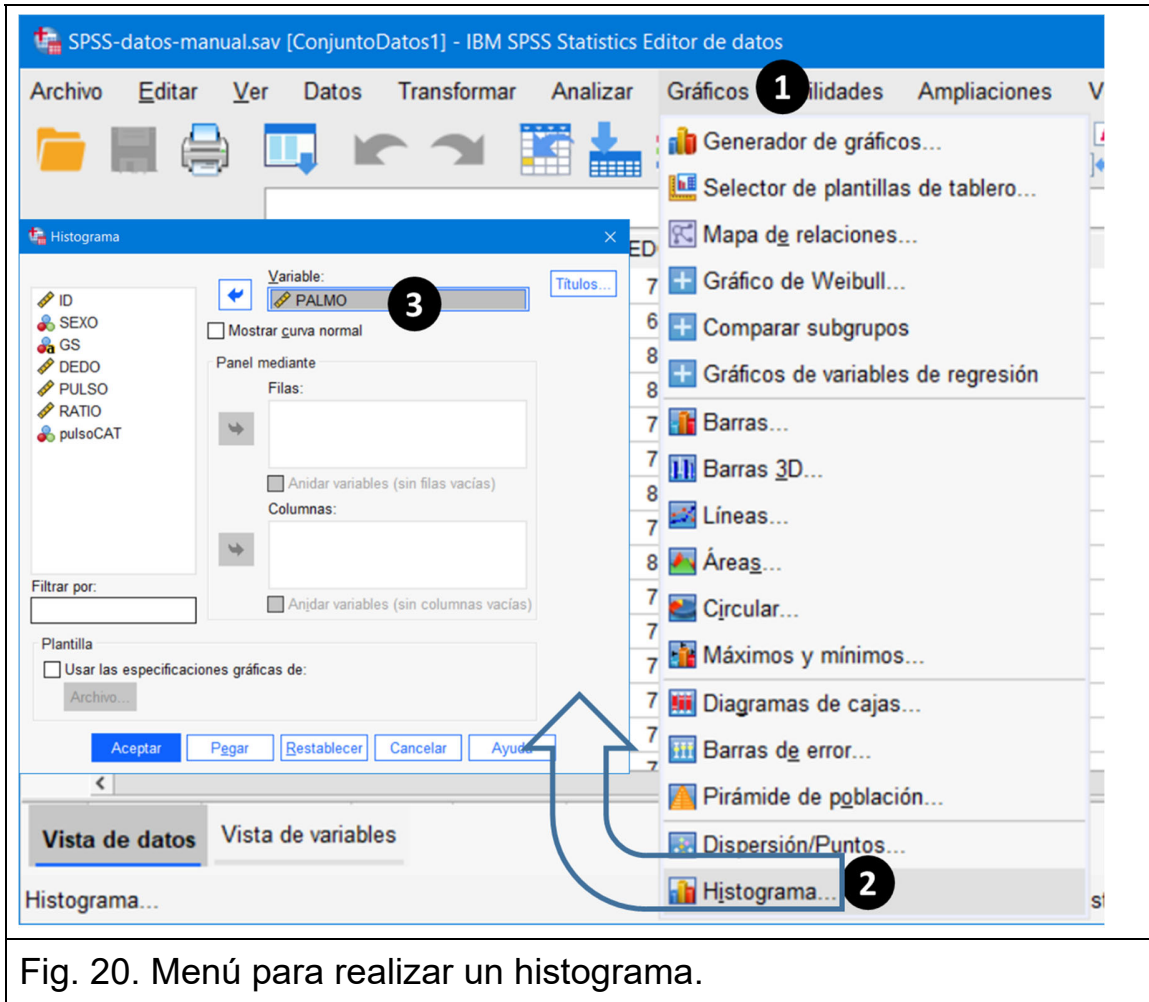

Gráficos → Histograma

Al pulsar en Aceptar el gráfico resultante aparecerá en la ventana de resultados.

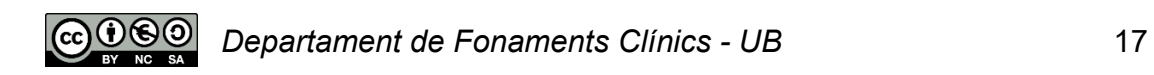

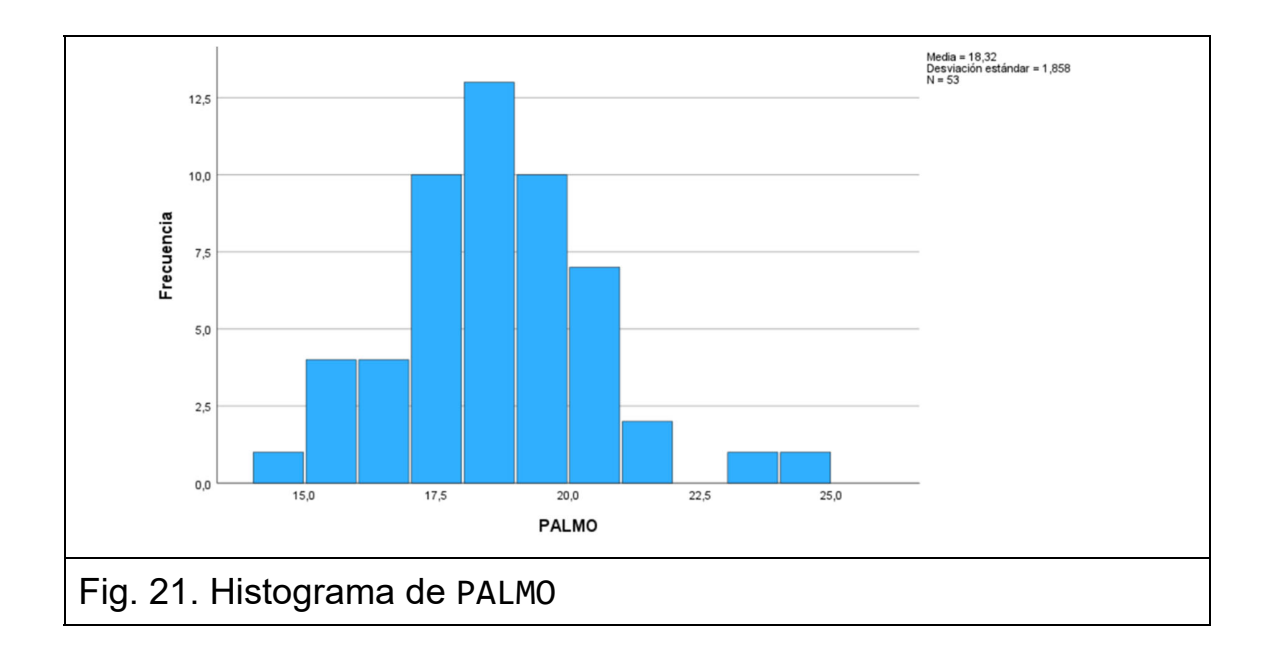

Los gráficos se presentan con unos atributos definidos por defecto, pero la apariencia se puede cambiar activando el Editor de gráficos. Esto se consigue pulsando dos veces sobre el propio gráfico.

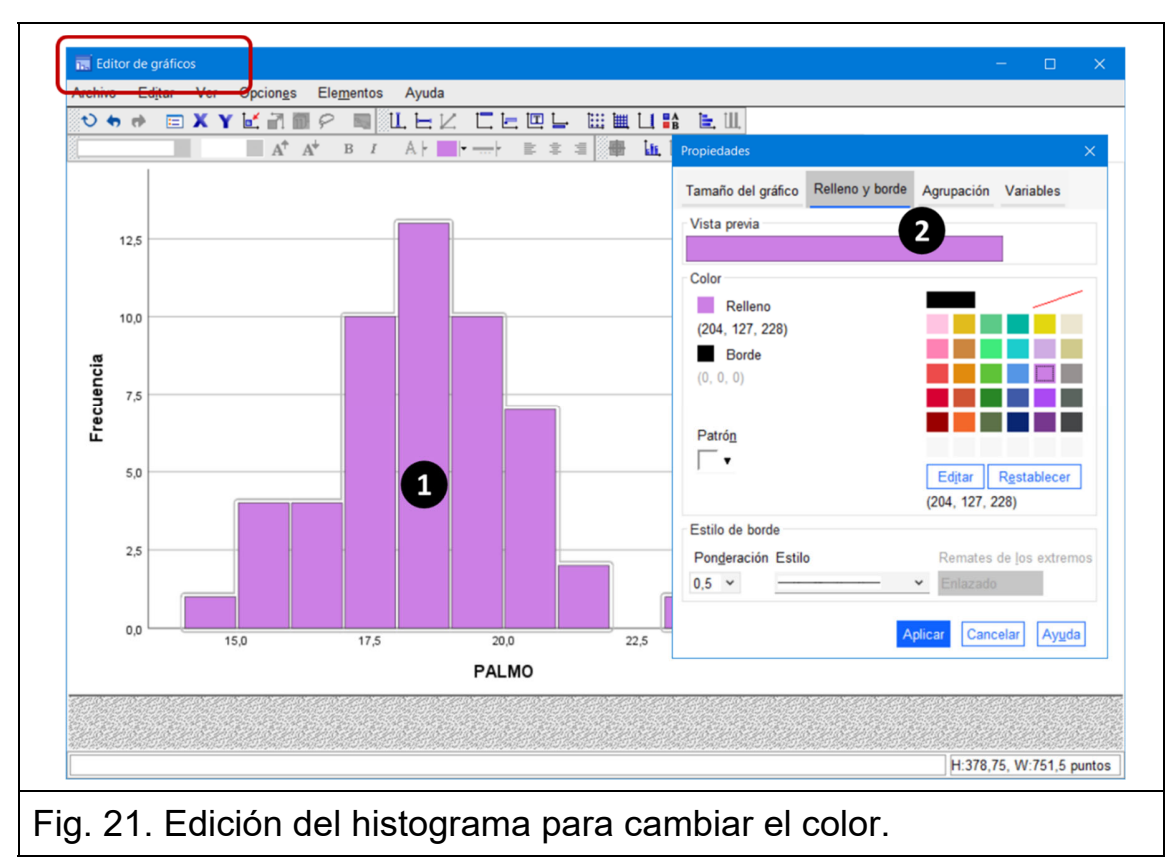

**@@@** *Departament de Fonaments Clínics - UB* 18 Primero hay que escoger el elemento a cambiar pulsando encima, por ejemplo, en la zona del interior del histograma, con lo cual aparece un menú de propiedades que ofrece una paleta de colores para el relleno y el borde. En la figura 21 se modificó solo el color del relleno.

### **9. Guardar datos y resultados**

Antes de cerrar la sesión hay que guardar todo lo que pueda ser útil más adelante.

Guardar los datos en un fichero propio de SPSS (\*.sav) es altamente recomendable, pues no solo se almacenarán las nuevas variables que hemos ido generando (RATIO y pulsoCAT), sino también las modificaciones en las propiedades de todas ellas (etiquetas, número de decimales, …). Basta activar la ventana del Editor de datos y entonces:

Archivo → Guardar como

Además, en una próxima sesión de trabajo la lectura del fichero en formato SPSS será directa y nos ahorrará cargar los datos con los pasos de importación que hemos visto en el apartado 4:

Archivo → Abrir → Datos … \*.sav

Los resultados también se pueden guardar en un fichero propio de SPSS (\*.spv). Habrá que ir a la ventana Resultado1 y desde allí hacer:

$$
Archivo \rightarrow Guardar como
$$

De esta manera más tarde se podrá abrir el fichero para incorporar en él los resultados de los nuevos análisis que hagamos con estos datos:

```
Archivo → Abrir  → Resultados … *.spv
```